# **Account**

Regardless of if you are signed in anonymously, or using an email and password, you can controls your preferences per-device in the account management screen.

# **Signing In**

MAS is designed to run anywhere and on any device. You can download native mobile apps for iOS and Android - or open a webpage to:

https://scoring.myactionsport.com/ [\(https://scoring.myactionsport.com/\)](https://scoring.myactionsport.com/)

If you have a Platform account for your organisation, you can use your email address and password to sign in.

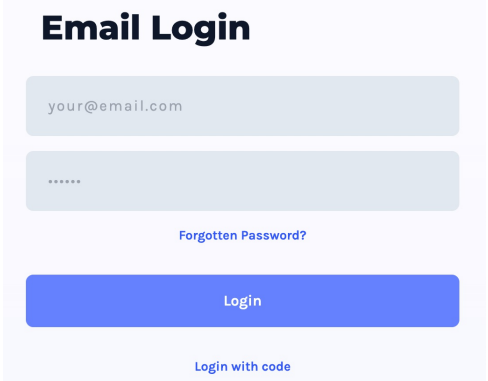

However, most scorers will be given a shared, unique, code to sign in. More details about how to find this code can be found here:

Find your anonymous scoring code [\(/platform/quick-access-scoring-code\).](file:///platform/quick-access-scoring-code)

A code will be eight letters and numbers and take the form:

#### ABCD-1234

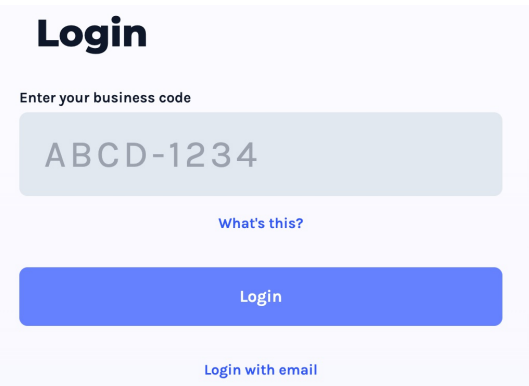

If you do not know this code, please contact your administrator and ask them to share it with you, or send them the link to this documentation for further help.

## **Multiple Account Picker**

#### **This is only relevant to admins**

When you sign in with an email and password, and you are a member of multiple organisations, you may be asked which business context you are wishing to use.

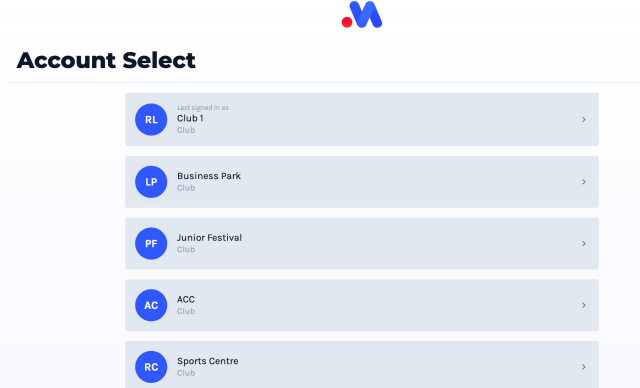

You can switch business context at any time by opening the account [management](file:///Users/John/Documents/workspace/support/markdown-pdf.html#opening-account-management-screen) screen and selecting a different business account.

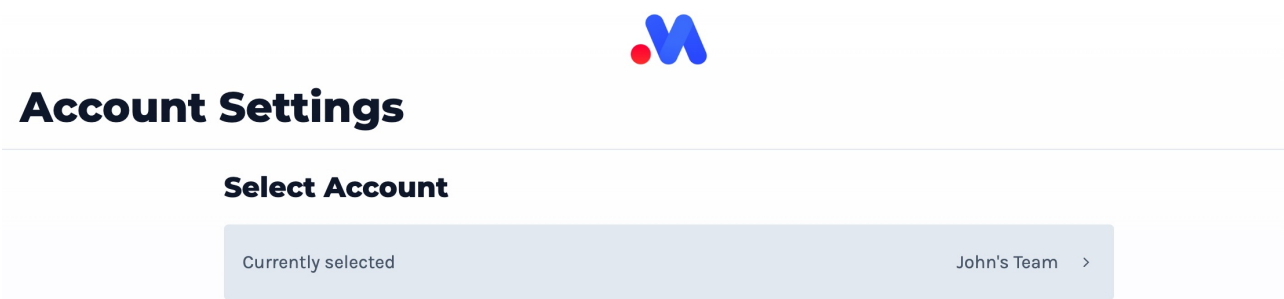

# **Opening Account Management Screen**

You can open your account screen in the top right hand corner (except if you are currently in a scoring screen).

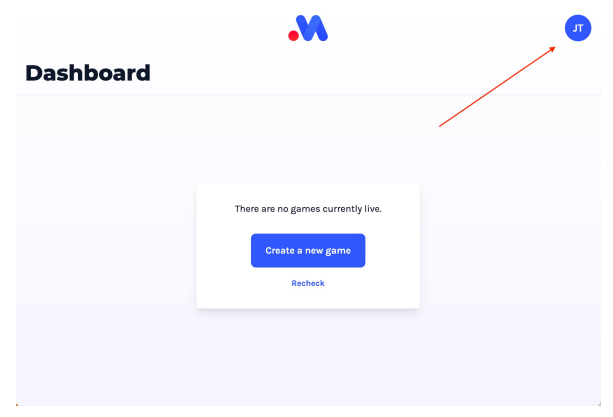

This will slide in a dialog from the bottom of the screen.

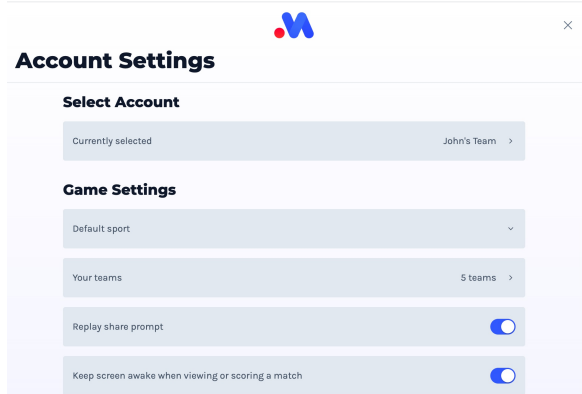

### **Closing the Account Management Screen**

You can dismiss this by click the "close" icon in the top right hand corner.

## **Settings**

There are some scoring app settings you can configure for this device in the Account Management Dialog too. These are local to just this device/context and **are not shared** across multiple user instances or on any of your other devices.

### **Default Sport**

If you are setting up the same game(s) each time, you can pre-filter the [create match sport selector] (/scoring/create-match/select-sport) to favourite your go-to sports and de-prioritise other sports you aren't interested in. This will also be selected each time you start a match, so you can toggle this off here too.

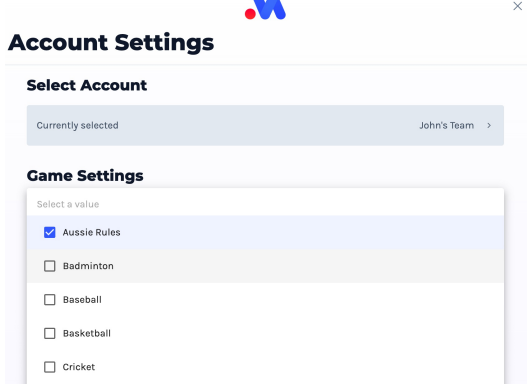

### **Screen Wake**

\*\*\*This can be overridden in a match's settings.\*\*\*

By default, and where your device supports it, the application will try and keep your screen on when in a match - when streaming this is important as some devices will turn off the camera if the screen turns off. However, this uses more power to keep the screen on, if you know your device will keep capturing, or you don't want this behaviour to occur, set this to "off".

Keep screen awake when viewing or scoring a match

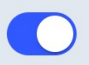

Note, this is a best effort and is not currently supported in Firefox.

#### **Stream Quality**

\*\*\*This is an advanced feature and can be overridden in a match's settings.\*\*\*

By default, the application will try and automatically determine the best quality to stream in. However, this can lead to a dropping in the image quality in an effort to keep the video stream from stuttering and this is sometimes erroneous/overly aggressive. If you are reasonably certain that your network is capable of producing a good quality video stream, you can disable this checker **for all matches**.

Reduce video quality in poor network conditions

Disabling this will assume this device will send video in 1080P @ 6000kbps (or nearest "high definition" equivalent) - you can again override this in each match in the stream settings dialog.

#### **Help Prompts**

Most pages will have a "help" context menu drawer to pop more support. You can hide/disable these prompts here.

Show page help/support menu prompts

#### **Dark Mode**

The application will try and determine your preference for dark/light mode, you can override this at any time.

Dark mode

### **Smart Setup**

When setting up a match, there are several smart defaults that the application can assume to greatly reduce the amount of time and input required to start a game.

Assume smart defaults when setting up a game

With this setting enabled, you will still need to:

- Select a sport
- Select how you will send MAS scoring data (you will score on this device, or connect to a third party)
- Tell us who is participating
- Tell us how/if you are sending us video

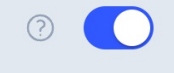

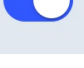

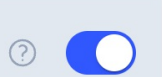

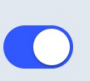

But the app will otherwise assume:

- You want to stream publicly to any and all [connected channels](/platform) - You want the simplest possible [scoring keyboard](/overlay) - You want a [custom overlay](/platform/overlays) - or to use the default one if not specified - You don't care about setting the game's [location](//location) - You'll be sending us video and we will handle sending it to the right places with an overlay attached

If you find yourself overriding these settings often, it may make sense to disable this behaviour.

### **Streaming to MAS**

#### **This is an advanced user concept. Leave it turned "on" by default.**

By default, MAS will expect to receive a video feed from you. This allows you to focus on creating a simpler production - MAS will take care of the hard bits of combining your overlay with the video.

 $(2)$ 

Assume you will stream video to the MAS servers when creating a match

However, if you are doing a more sophisticated broadcast, such as one with multiple camera angles, instant replays, or B-roll advertising you may wish to explore using a third party software tool (/scoring/creatematch/sources/third-party) (such as OBS [\(/scoring/create-match/sources/third-party/obs\),](file:///scoring/create-match/sources/third-party/vmix) vMix (/scoring/create-match/sources/third-party/vmix), or XSplit [\(/scoring/create-match/sources/third-party/xsplit\)\)](file:///scoring/create-match/sources/third-party/xsplit) to do this.

In this case, the system is reversed - MAS will send YOU and overlay and you will draw this to a video feed (and then send it to MAS or wherever you want). This process, because it is more advanced, is opt-in (MAS will assume you will send our servers a video feed). MAS will no longer expect a feed, and will **no longer time your match out** for failing to send a video feed through (any reference in the documentation about doing so is not relevant to you).

#### **Analytics**

The scoring application will collect usage metrics to help us debug and improve the product.

Allow analytics collection

Allow MAS to collect anonymised details on how you use the platform. We use this information to make improvements only and do not share this with third parties except where defined in our privacy policy. We use Google Analytics for this service.

#### ○ View privacy policy

This is **turned on by default**. In theory, it is could be possible for us to connect these analytics with your user account if you sign in with username and password, but not if you use an anonymous code (we don't make a point of doing this but is occasionally useful for direct support).

We do not share this data with third parties, it is only for internal development use. We use Google Analytics for this service.

You can review our privacy policy [\(https://www.myactionreplay.com/privacy/\)](https://www.myactionreplay.com/privacy/) at anytime and we will inform you if this changes.